## **Project I – Importing a MIDI File and Adding Sounds**

This exercise will allow you to experiment with some of the sounds in the Pro Tools instruments, using a premade MIDI File.

1. Create a new session (44.1/24-bit). Call it *Project I – Last Name*

## **Importing the MIDI file:**

- 2. Choose **FILE > IMPORT > MIDI** and navigate to the folder on the share drive called "MIDI Files" and choose one of the files to import into your session. Click **Done.**
- 3. You will be asked whether you want the individual tracks to go to the **"clips list"** or to **"new tracks." Choose Clips List.** Your Clips list will populate with names of instruments/parts.

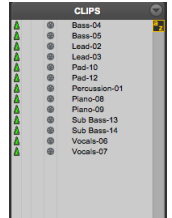

## **Creating Tracks & Assigning sounds**

At this point, you should see the names of the tracks in the Clip List. Now you need to create tracks and add sounds.

- 4. Go to **Track > New** and create the number of **Instrument Tracks** needed for the number of sounds in the clips list.
- 5. **Insert** instruments like Xpand, Mini Grand, Vacuum and Structure to fill in the sounds on each track of the song. Duplicate tracks and add layered instruments to create your own sounds.

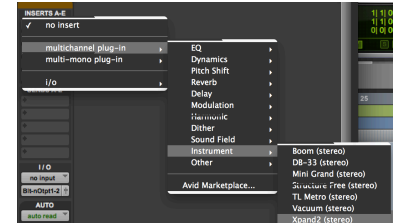

- 6. Drag the clips from the **Clip Window** onto your tracks. You will see **MIDI information** in the form of dots that represent the notes played for the given part.
- 7. **Tempo** most of these files do not adjust tempo, so change your tempo to one you think sounds right.
- 8. Choose sounds in your instruments for each track based on the clips' names (if a clip is called piano, choose a piano sound). Because MIDI is simply on/off information, you will not hear anything until you add an instrument.
- 9. **Effects** When you are done assigning sounds, **turn off any effects that are part of any patch** – make all your sounds dry. On Xpand this means turning off the power to the effects section. Other instruments "dry up" in different ways.
- 10. Route a **Send** to and **Aux Track** and insert a **reverb effect**. This should be used on multiple tracks to give the instruments the feeling of being in the same room together.
- 11. **Insert** at least **5 more effects** on individual tracks to simulate the effects that were coming from the instrument patches themselves.
- 12. When you are happy with how your track sounds, add a **Stereo Master Fader** track. Insert the dynamic effect **Maxim (limiter)** and lower the **threshold** so you start to see 3-5 dB of **attenuation** in the meter. Your tracks should sound louder at this point. Make sure to set the ceiling to - .03 dB so your meters never go into the red.
- 13. **Bounce to Dis**k at **44.1 kHz/16-bit/Interleaved/WAV**.